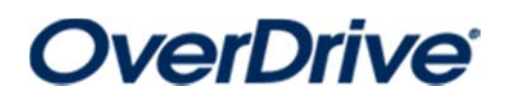

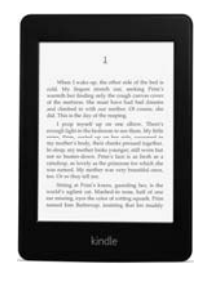

**for Basic Kindles** 

**(newer versions)**

*You must have a wireless or data connection during this process.* 

- 1. From the Home screen, touch Menu (three lines at top right corner), then Experimental Browser.
- 2. Go to www.thelosc.org, then choose the Download Audiobooks and eBooks icon (middle of page).
- 3. Search for book either by browsing or use the magnifying glass.
- 4. Click desired book. If you are sure you want to borrow the book, choose Borrow. If you want more information, choose More. *You can add it to your Wish List to check out in the future (choose bookmark icon) or read a sample of the book (Sample).*
- 5. When you choose Borrow or Wish List, you will be asked to enter your library card number. If you want the device to remember your library card number, leave the option checked for "Remember my informaƟon…."
- 6. After login, your digital online Bookshelf will appear. To download the book immediately, choose Download. Choose Kindle Book, then Confirm and

Download. It will take you to the Amazon checkout process (book will be free). Choose Get Library Book. Sign in through Amazon if needed. You may get an immediate delivery confirmation page or you may have to select "Deliver Book to (*device name*)." You can also transfer the book via <sup>a</sup> USB cable on your home computer *(library computers are not available for this feature).*

- 7. The book will show up on your Kindle device's home page once it has downloaded. A spinning icon (processing) may appear at the top to indicate the book is <sup>s</sup>Ɵll downloading.
- 8. If you do not see the book on your home screen, try the following:

A. Touch Settings icon on Kindle, then Sync and Check for Items. This may trigger <sup>a</sup> book to download.

B. Make sure your Amazon account on your Kindle is the same one you logged into at step 6. If you aren't sure, you can check by touching the Settings icon at top right, then choosing Settings. Under Registration and Household, you will see the Amazon account name listed (some only list the name on the account, some list the email address). If you need to change it, click on this option, then choose Deregister Device. After it has disconnected the account, you can reconnect an account using the same steps.

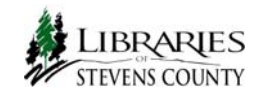